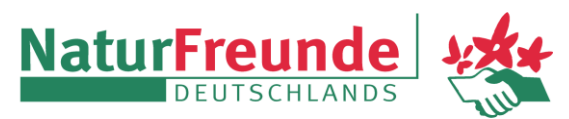

Ortsgruppe Neuaubing e.V. [www.naturfreunde-neuaubing.de](http://www.naturfreunde-neuaubing.de/) Rückfragen unter [medien@n](mailto:medien@)f-neuaubing.de

# **Anleitung zum Abonnieren des Veranstaltungskalenders der NaturFreunde Neuaubing im Kalender des iPhones/iPads**

#### **1. Schritt**

Auf dem iPhone oder dem iPad "Einstellungen" öffnen.

#### **2. Schritt**

Auf "Kalender" klicken

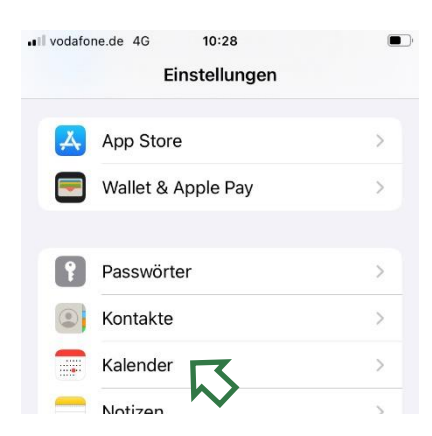

## **3. Schritt**

Auf "Accounts" klicken

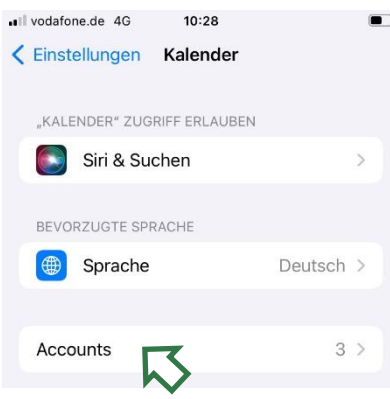

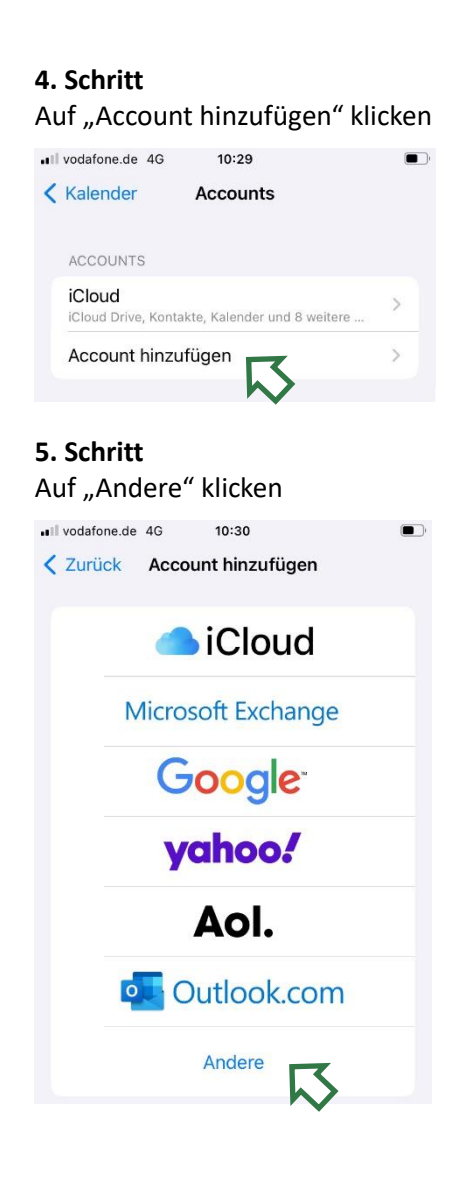

## **6. Schritt** Auf "Kalenderabo hinzufügen" klicken

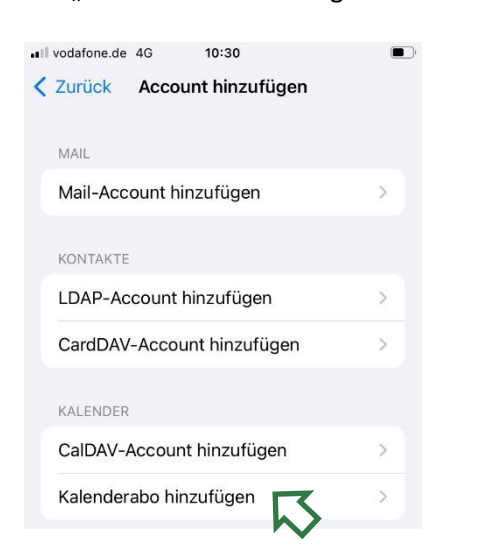

## **7. Schritt**

Im Feld für "Server" klicken die URL des NF-Kalenders einfügen (folgende Zeile markieren und kopieren, dann einfügen)

[https://calendar.google.com/calendar/ical/kale](https://calendar.google.com/calendar/ical/kalender.nf.na%40gmail.com/public/basic.ics) [nder.nf.na%40gmail.com/public/basic.ics](https://calendar.google.com/calendar/ical/kalender.nf.na%40gmail.com/public/basic.ics)

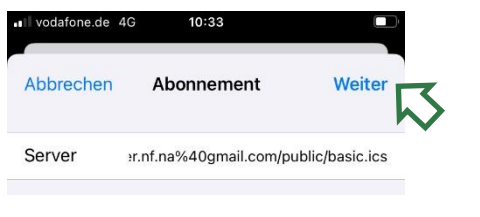

und "Weiter" klicken

## **8. Schritt** "Sichern" klicken.

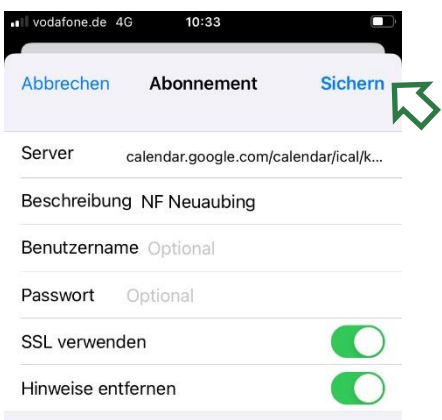

Der Kalender "NF Neuaubing" erscheint nun in der Rubrik "Accounts" und ist im Kalender sichtbar.

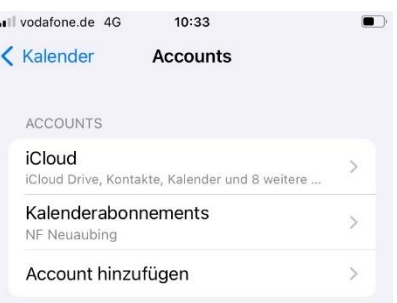